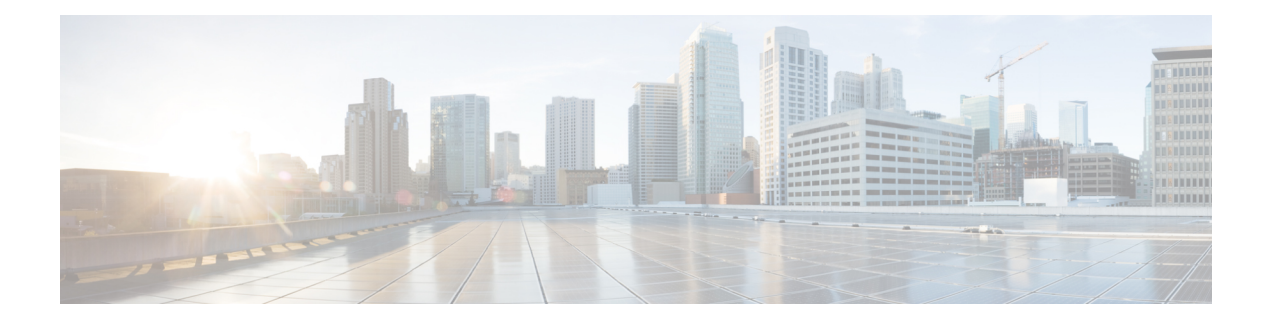

# **Cisco EPN Manager 7.1** のインストール

この章では、Cisco EPN Manager 7.1 のインストールを計画し、インストールに必要なすべての 前提条件を満たしていることを確認するために必要な情報を示します。また、高可用性を持た ない標準的な環境にCisco EPN Manager 7.1をインストールする手順についても説明します。高 可用性については、Cisco EPN Manager 7.1 [高可用性インストール](bk_CiscoEvolvedProgrammableNetworkManager_7_1_0_InstallationGuide_chapter2.pdf#nameddest=unique_3)を参照してください。

- インストールの概要 (1 ページ)
- システム要件 (4 ページ)
- インストールの前提条件 (12 ページ)
- Cisco EPN Manager 7.0 のインストール (非HA) (14ページ)
- Cisco EPN Manager 設定プロセスの開始 (16 ページ)
- •複数の NIC のインストール (18 ページ)
- Cisco EPN Manager のアンインストール (20 ページ)

### インストールの概要

Cisco EPN Manager 7.1 は、仮想マシンに新規インストールとしてインストールできます。以前 のバージョンのCisco EPN Managerをすでに使用している場合は、Cisco EPN Manager 7.1にアッ プグレードしてデータを保持できます。

以降のトピックでは、Cisco EPN Manager 7.1 のインストールおよびアップグレードのオプショ ンの概要と、その他の役に立つインストール関連の情報を提供します。

- インストール オプション
- アップグレード オプション
- インストール時に作成されるユーザー

リリースまたはメンテナンス パックをインストールした後に、cisco.com [のソフトウェア](https://software.cisco.com/download/navigator.html?mdfid=286283248&selMode=null) ダウ [ンロード](https://software.cisco.com/download/navigator.html?mdfid=286283248&selMode=null) サイトでポイント パッチを確認し、そのリリースまたはメンテナンス パックに利用 可能な最新のポイント パッチをインストールすることをお勧めします。ポイント パッチとイ ンストールの手順に関する情報は、cisco.com [のソフトウェア](https://software.cisco.com/download/navigator.html?mdfid=286283248&selMode=null) ダウンロード サイトのパッチ ファイルに付属している readme ファイルで確認できます。 (注)

#### インストール オプション

Cisco EPN Manager 7.1 は、仮想マシン(VM)にインストールできます。

• OVA/VMWare VM のインストール:VM インストールの場合は、「OVA/VM の要件」に 記載されている要件に準拠した専用サーバーにオープン仮想アプライアンス(OVA)ファ イルをインストールします。サーバー ハードウェアごとに Cisco EPN Manager の VM イン スタンスを1つだけ実行することをお勧めします。

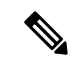

- レガシーBIOSモードではなくUEFI(EFI)モードでインストールされているサーバーにCisco EPN Manager 7.1 をインストールする場合は、以下の必須手順に従ってください。 (注)
	- **1.** CEPNM 管理 CLI で、シェルに切り替えます。**\$ shell**
	- **2.** ルートに切り替えます。**\$ sudo -i**
	- **3.** 公式の RH rpm を含む zip ファイルを解凍します。**\$ mkdir rpms; cd rpms**
	- **4.** grub2 packages.zip ファイルを解凍します。
	- **5.** 次のコマンドを使用してファイルをインストールします。**\$ rpm -Uvh \*.rpm –force**

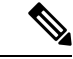

シスコ以外のハードウェアに Cisco EPN Manager をインストールするには、VMware を使用し て OVA ファイルをインストールします。VMware を使用すると、ハードウェアのコンプライ アンス違反の問題が最小限に抑えられますが、VMのプロビジョニングを可能にするために必 要なリソースがハードウェアに含まれていることを確認する必要があります。 (注)

OVA のインストールには、次が含まれています。

- Red Hat Enterprise Linux 8.8 オペレーティングシステム
- Oracle Database 19c Enterprise Edition リリース 19.13.0.0.0
- EPN Manager

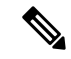

Cisco EPN Manager は、ユーザーがインストールする個別の Linux/Oracle パッチをサポートし ていません。必要なパッチは、Cisco EPN Manager のリリースまたはポイント パッチに含まれ ています。 (注)

#### ファームウェア アップグレード

CiscoEPNManagerは、ファームウェアまたは製品のアップグレードをサポートしていません。 アップグレードに関するサポートが必要な場合は、シスコ アドバンスト サービスの担当者に お問い合わせください。

### アップグレード オプション

既存の展開に関連する有効なアップグレードパスに従うことで、Cisco EPN Manager 7.1 にアッ プグレードできます[。有効なアップグレード](bk_CiscoEvolvedProgrammableNetworkManager_7_1_0_InstallationGuide_chapter3.pdf#nameddest=unique_9) パス を参照してください。

Cisco EPN Manager 7.1 へのアップグレードには、次の方法を使用できます。

• バックアップ/復元アップグレード:一般に、このアップグレード オプションには新しい ハードウェアが必要です(ただし、既存のハードウェアを使用することも可能ですが)。 新しいバージョンを新しいハードウェアにインストールする間は、現在のバージョンの Cisco EPN Manager が動作し続けるため、このタイプのアップグレードを実行する際のダ ウンタイムは短くなります。ただし、インストール後は、バックアップからデータを復元 する必要があります。復元プロセスを開始すると、すべてのデータがコピーされるまで、 一部のデータが新しいサーバーで使用できなくなる期間があります。詳細については、 「バックアップ/[復元アップグレード](bk_CiscoEvolvedProgrammableNetworkManager_7_1_0_InstallationGuide_chapter3.pdf#nameddest=unique_10)」を参照してください。

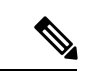

Cisco EPN Manager は、アップグレード後の以前のバージョンへの自動ロールバックをサポー トしていませんが、手動で以前のバージョンに戻すことができます。詳細については、[「以前](bk_CiscoEvolvedProgrammableNetworkManager_7_1_0_InstallationGuide_chapter3.pdf#nameddest=unique_11) [のバージョンの](bk_CiscoEvolvedProgrammableNetworkManager_7_1_0_InstallationGuide_chapter3.pdf#nameddest=unique_11) Cisco EPN Manager への復帰」を参照してください。 (注)

#### インストール時に作成されるユーザー

インストール プロセス時に次のタイプのユーザーが作成されます。

• **Cisco EPN Manager CLI** 管理者ユーザー:アプリケーションの停止と再起動やリモート バックアップ リポジトリの作成などの高度な管理操作に使用されます。システムへのセ キュアで限定的なアクセスを提供するシスコ独自のシェルである CEPNM 管理 CLI へのア クセス権を提供します (Linux シェルと比較した場合)。

CLI 管理者ユーザーのパスワードはインストール時にユーザーによって定義されますが、 次のコマンドを入力して後の段階で変更できます。

admin# change-password

- **Linux CLI** 管理者ユーザー:Linux レベルの管理のために使用されます。Linux コマンドす べてを提供する Linux シェルである Linux CLI へのアクセスを提供します。Linux シェル は、シスコ テクニカル サポート担当者のみが使用できます。標準のシステム管理者は、 Linux シェルを使用しないでください。Linux シェルは、Cisco EPN Manager 管理シェルと CLI を介してのみ到達できます。Linux CLI 管理者ユーザーは、主に製品関連の運用上の 問題をデバッグするために、Linux ルートレベルの特権を取得できます。ユーザーは初期 インストール時に admin とは異なる名前を付けることができます。
- **CiscoEPNManagerWebGUI**ルートユーザー:WebGUIへの最初のログインと、他のユー ザーアカウントの作成に必要です。ルートユーザーパスワードは、インストール時にユー ザーが定義します。
- **ftp-user**:FTP を使用して外部サーバーにアクセスするデバイスへのイメージ配信やその 他の操作のような内部操作に使用されます。パスワードはランダムに生成され、定期的に 変更されます。管理者権限を持つユーザーは ftp のユーザー パスワードを変更できます が、このユーザー定義のパスワードは数か月後に期限切れになります。ftp のユーザー パ スワードを変更するには、次のコマンドを使用します。

admin# ncs password ftpuser username password password

- **scpuser**:デバイスへのイメージ配布や、SCPを使用して外部サーバーにアクセスするその 他の操作などの内部操作に使用されます。パスワードはランダムに生成され、定期的に変 更されます。
- **prime**:すべてのアプリケーション プロセスが実行されるシステム生成アカウント。変更 できません。
- **oracle**:Oracle プロセスで使用されるシステム生成アカウント。変更できません。

最初の4つのユーザーアカウントは、実際のネットワークユーザーに関連付けられています。 Cisco EPN Manager は、**scpuser**、**prime**、および **oracle** ユーザー アカウントを使用して内部操 作を実行し、どのような方法でも変更できません。 (注)

ユーザー タイプとユーザーの管理の詳細については、『Cisco Evolved [Programmable](https://www.cisco.com/c/en/us/support/cloud-systems-management/evolved-programmable-network-epn-manager/products-user-guide-list.html) Network Manager [ユーザーおよび管理者ガイド](https://www.cisco.com/c/en/us/support/cloud-systems-management/evolved-programmable-network-epn-manager/products-user-guide-list.html)』参照してください。

### システム要件

以降の項で、Cisco EPN Manager 7.0 をインストールする前に満たす必要がある要件を示しま す。

### ハードウェアおよびソフトウェアの要件

#### **OVA/VM** の要件

次の表は、OVA/VM システムの要件の概要を示します。

- [拡張(Extended)]:実稼働環境での大規模なネットワーク設定に推奨されます。
- [プロフェッショナル(Professional)]:実稼働環境での非スケールネットワーク設定に推 奨されます。

[非常に大規模(Very-Large)] プロファイルを使用することはお勧めしません。これは、Cisco TAC から要求された場合にのみ使用され、標準インストールでは使用されません。

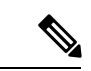

(注) OVA/VM のインストールでは、外部ストレージがサポートされています。

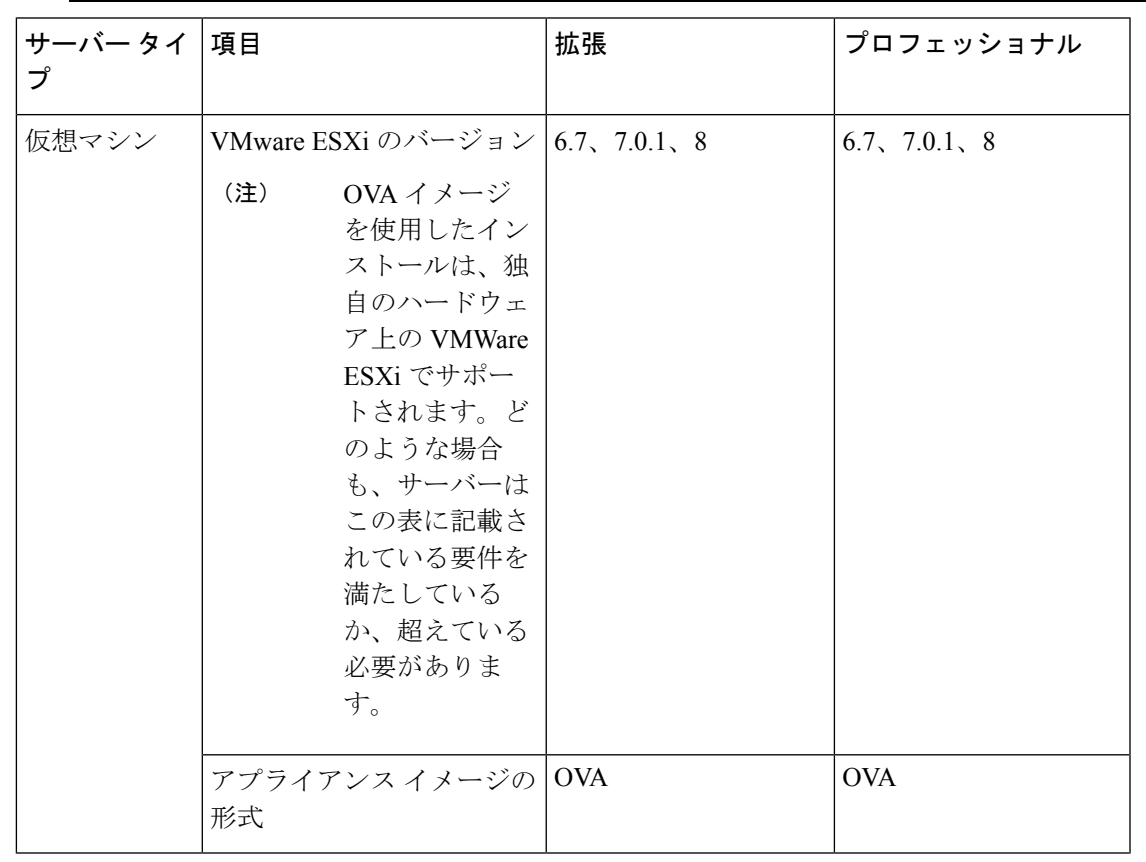

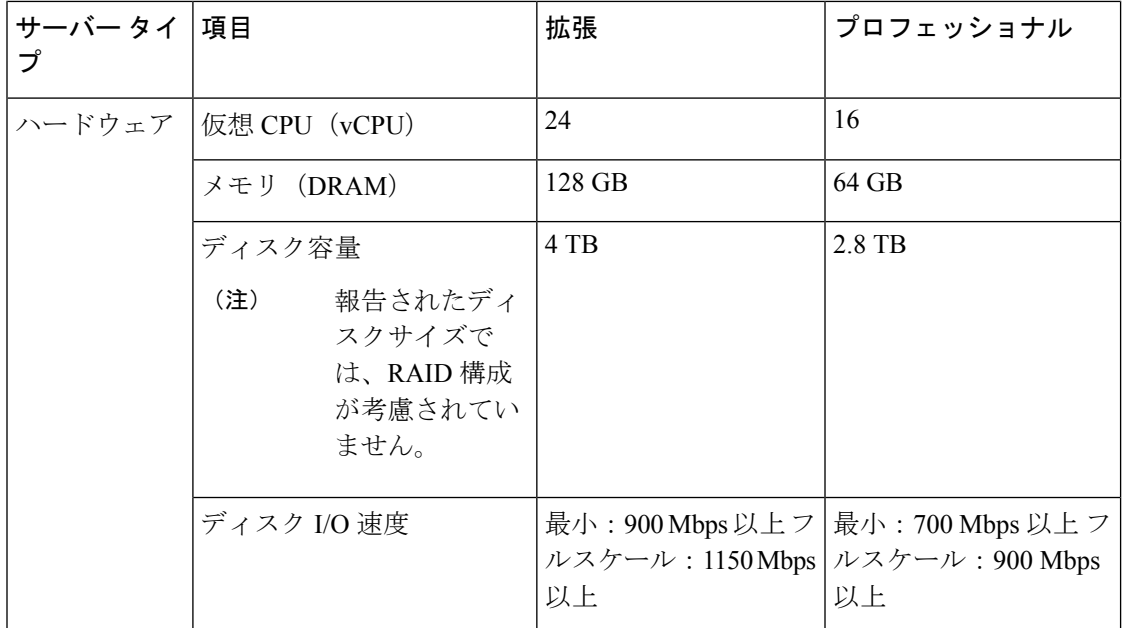

#### **Web** クライアントの要件

次に、Cisco EPN Manager Web GUI のクライアントとブラウザの要件を示します。

• ハードウェア:以下のテスト済みサポート対象ブラウザのいずれかに対応しているMacま たは Windows のラップトップかデスクトップ。

• ブラウザ:

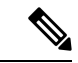

- 1 つのブラウザセッションで Cisco EPN Manager のタブを同時に 3 つまで開くことができます。 (注)
	- Google Chrome バージョン 70 以降
	- Mozilla Firefox ESR バージョン 78
	- Mozilla Firefox バージョン 70 以降
	- 推奨される表示解像度:1600 X 900 ピクセル以上(最小:1366 X 768)

ロード時間を短縮し、ネットワーク帯域幅の使用量を削減するために、Cisco EPN Manager は 同じバージョンの Cisco EPN Manager(Firefox ブラウザ)のブラウザに静的ファイル(js、css) をキャッシュします。

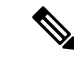

Google Chrome では、自己署名証明書に関する既知の制限により、すべてのキャッシングディ レクティブが無視され、ページコンテンツがリロードされます。 (注)

#### **Cisco EPN Manager** で使用するポート

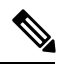

インストール プロセスでは、サーバーの eth0 および eth1 イーサネット ポートを使用します。 別のポートを使用すると、システムが正常に動作しない場合があります。 (注)

次の表に、Cisco EPN Manager がデバイスからの接続要求をリッスンするために使用するポー トを示します。また、セキュリティ強化のため、この表にはポートを無効にしても製品に悪影 響が及ばず安全かどうかも示します。

一般的なポリシーとして、不要なポートや非セキュアなポートをすべて削除する必要がありま す。まず、どのポートが有効になっているかを確認した後、Cisco EPN Manager の通常の機能 を妨げることなく安全に無効化できるポートを判別する必要があります。これを行うには、開 いているポートを一覧表示して、安全に無効化できるポートの一覧と比較します。Cisco EPN Managerの組み込みファイアウォールでは、一部のリスニングポートは公開されません。展開 で使用されるポートのリストを表示するには、Cisco EPN Manager CLI 管理者ユーザーとして ログインし、**show security-status** コマンドを実行します。

組み込みのファイアウォールに加えて、追加のネットワークファイアウォールを展開し、他の 未使用のポートとそのトラフィックをブロックすることもできます。

| ポート | プロト<br>コル  | 使用方法                              | 無効にし<br>ても安全<br>か? | 注記                                                                                                    |
|-----|------------|-----------------------------------|--------------------|----------------------------------------------------------------------------------------------------|
| 21  | <b>TCP</b> | FTPを使用してデバイスとの間 はい<br>でファイルを転送する。 |                    | Web GUI の [管理<br>(Administration) ]>[設定<br>(Settings) 1>「システム設定<br>(System Settings) 1から「全般<br>(General) 1>[サーバー<br>(Server) 1を選択して FTP を<br>無効にします。FTPを無効に<br>した後に CLI 管理者ユーザー<br>としてサーバーを停止し、再<br>起動します。 |

表 **<sup>1</sup> :** 組み込みのファイアウォールを介した開いているポートのリスニング

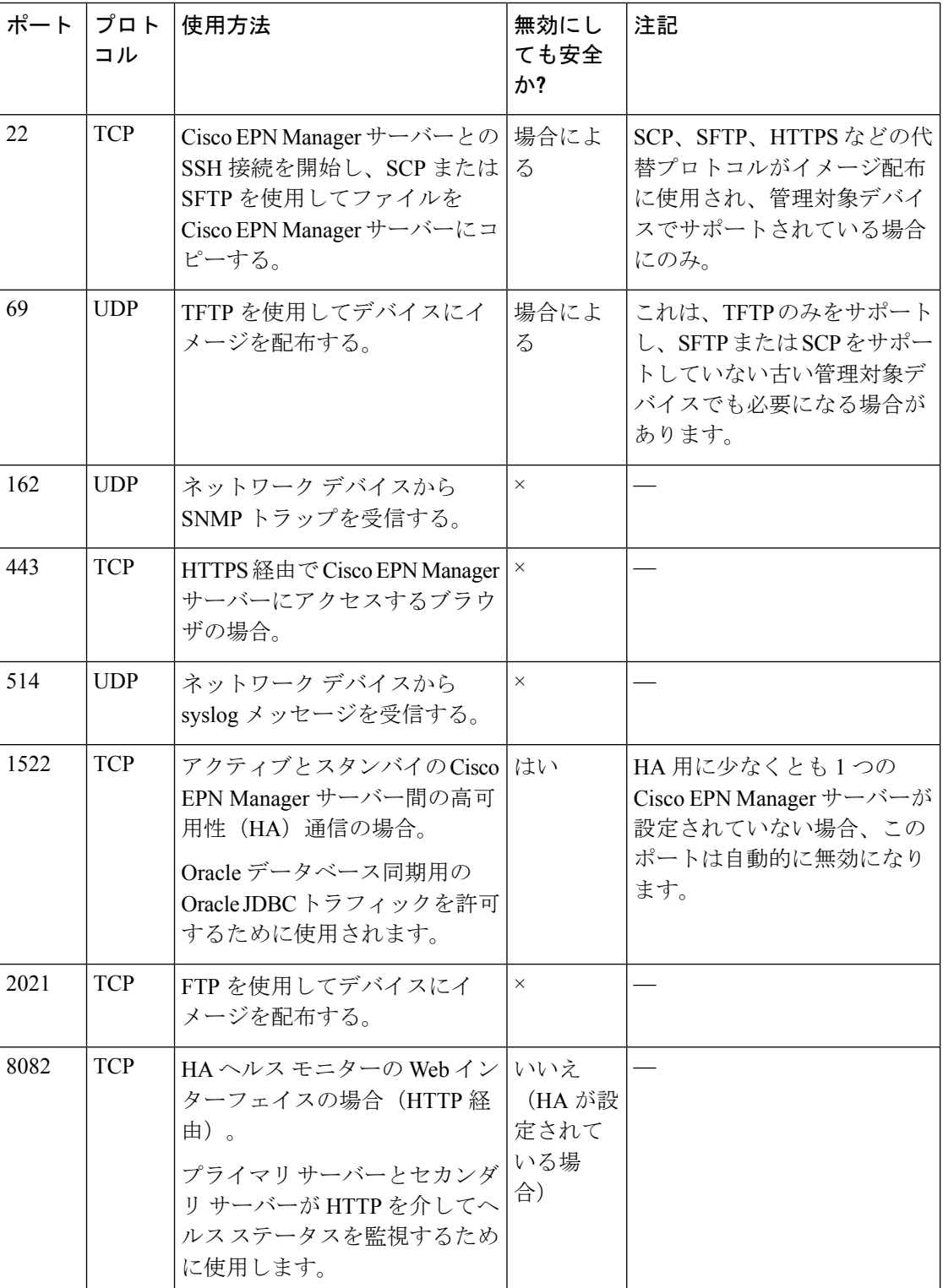

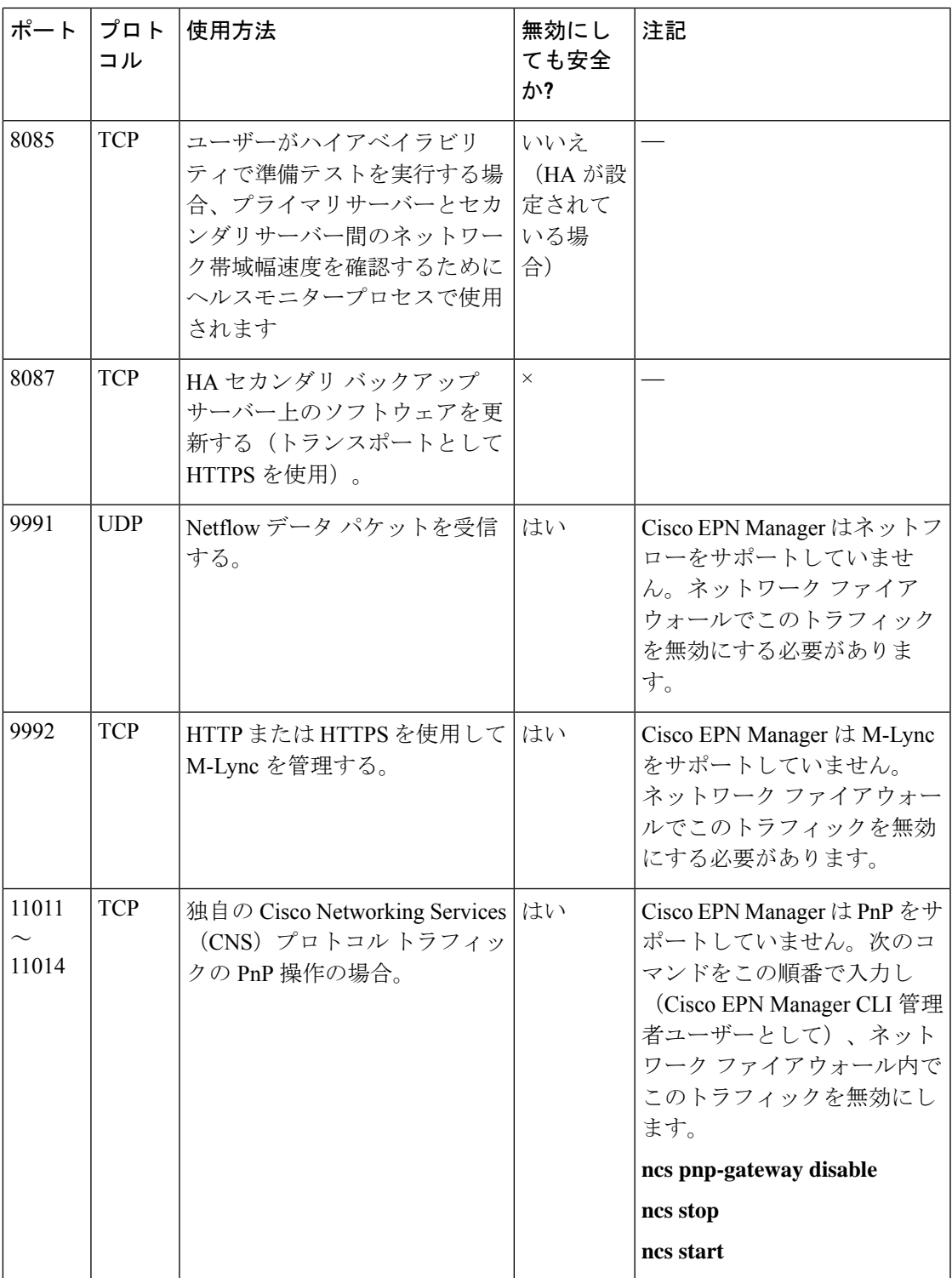

次の表に、ファイアウォールで保護される可能性のある外部デバイス上の宛先ポートを示しま す。これらのポートは、Cisco EPN Manager がネットワーク デバイスへの接続に使用します。

Cisco EPN Manager がこれらのデバイスに接続できるようにするには、必要なポートを開く必 要があります。

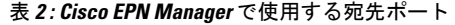

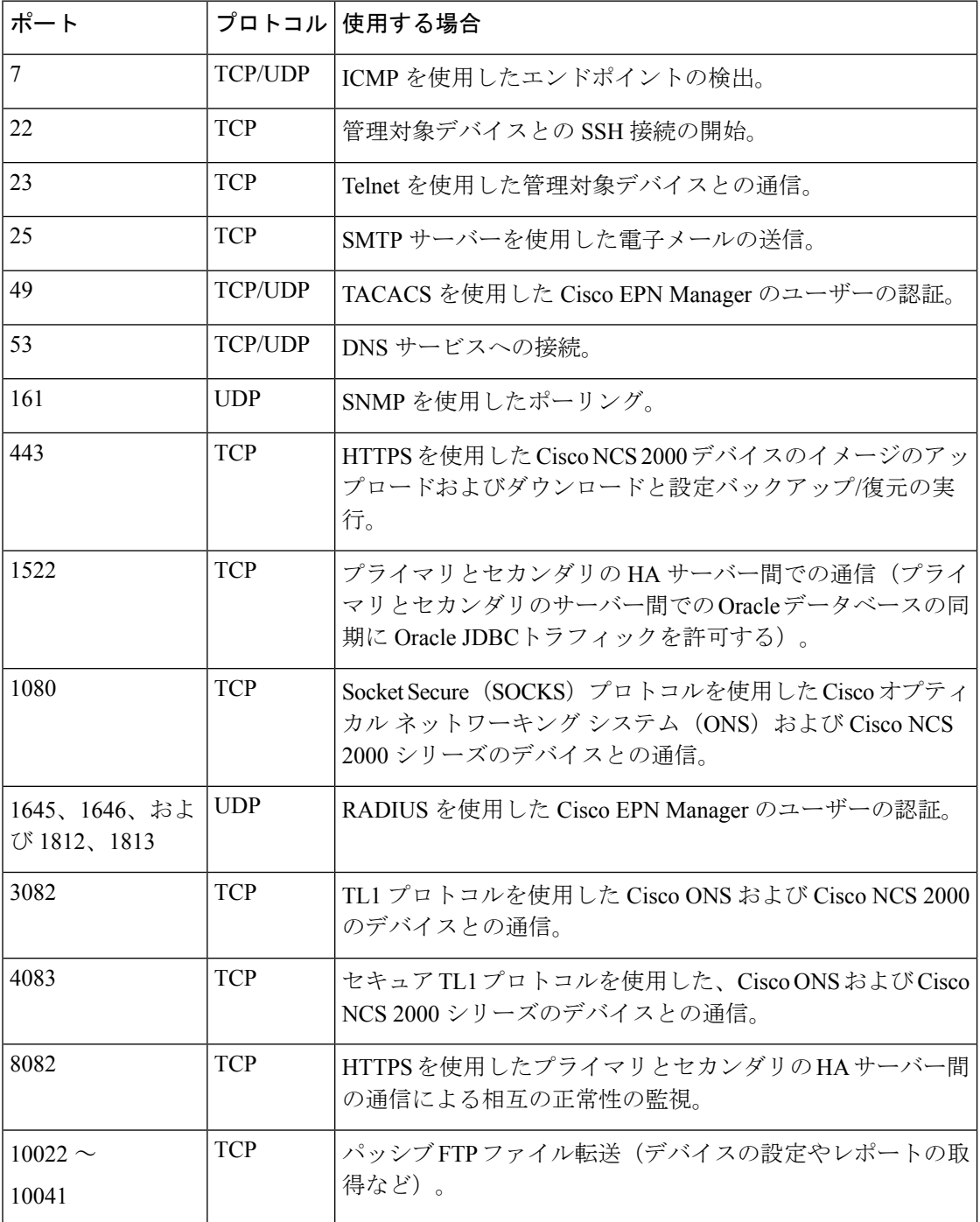

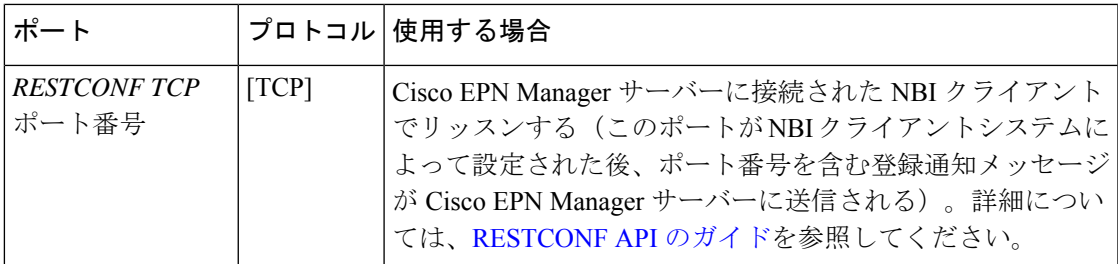

次の図に、前の表に示したポート情報を示します。この図を使用して、ネットワークインフラ ストラクチャに対する適切なファイアウォール設定(適切な着信トラフィックの許可)を決定 します。トラフィックのクラスを識別するには、「組み込みファイアウォールを介して開いて いるリスニングポート」という表の「使用方法」の列を参照してください。CiscoEPNManager でサポートされていないサービスで使用されるポートを無効にすることをお勧めします。

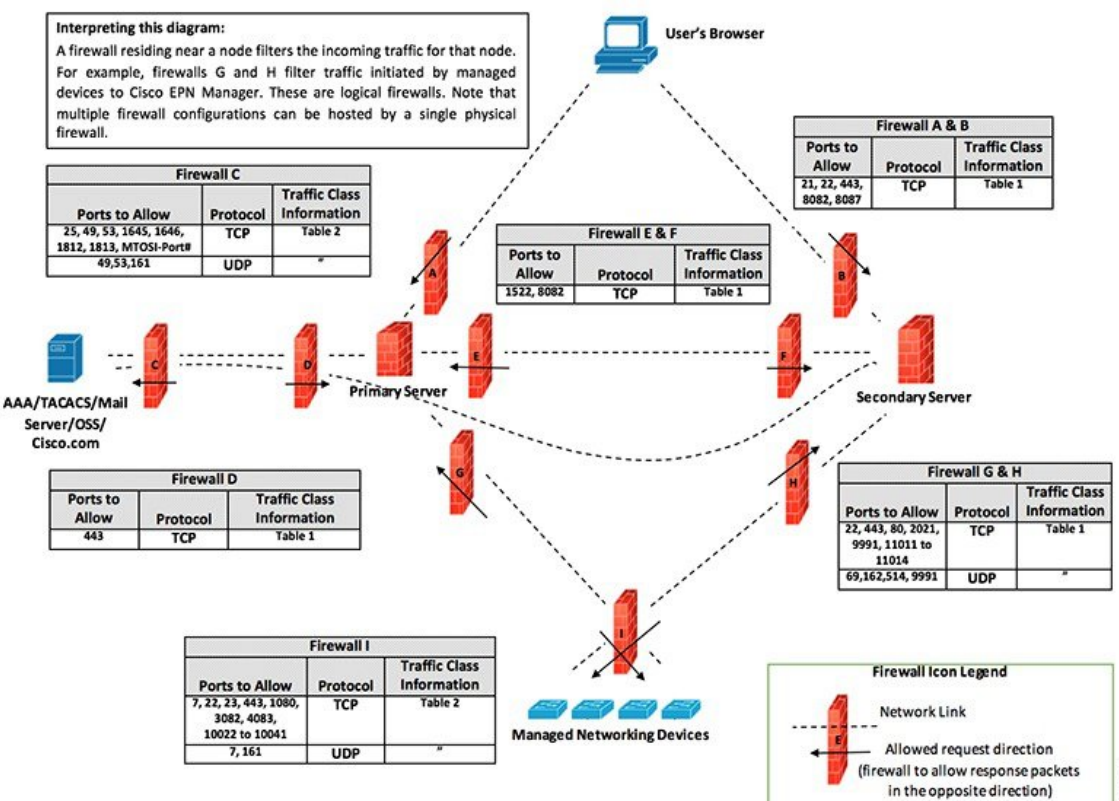

# インストールの前提条件

#### ライセンシング

Cisco EPN Manager には、初回インストールで自動的にアクティブ化される 90 日間の試用ライ センスが含まれています。試用期間を超えてアプリケーションを使用するには、次に示すよう に、実稼働環境と実稼働以外の環境の両方に必要な Cisco EPN Manager ライセンスを取得して インストールする必要があります。

実稼働環境の場合:

- 基本ライセンス(必須)
- •スタンバイライセンス(オプション):冗長性構成で構成された2台のCiscoEPN Manager サーバーを使用して高可用性展開を行う場合は、このライセンスを取得します。
- Cisco EPN Manager が管理するデバイスのタイプと対応する数の管理用ライセンス。

実稼働以外の環境(ラボ検証環境や開発環境など)については、Cisco EPN Manager のラボ イ ンストールごとに Cisco EPN Manager ラボ ライセンスを取得してインストールしてください。 ラボ ライセンスは、冗長性(HA)、無制限の管理範囲を含むすべての Cisco EPN Manager の オプションを対象としています。

CiscoEPNManagerライセンスを購入するには、最寄りの営業担当者にお問い合わせください。

Cisco EPN Manager で使用できるライセンスのタイプの詳細については、『Cisco [Evolved](https://www.cisco.com/c/en/us/support/cloud-systems-management/evolved-programmable-network-epn-manager/products-user-guide-list.html) Programmable Network Manager [ユーザーおよび管理者ガイド』](https://www.cisco.com/c/en/us/support/cloud-systems-management/evolved-programmable-network-epn-manager/products-user-guide-list.html)のライセンスの表示と管理に関 する情報を参照してください。

#### **OVA/VM** のインストールの前提条件

Cisco EPN Manager をインストールする前に、次を確認してください。

- 展開が「システム要件」に記載されている一般的なハードウェアとソフトウェアの要件、 特に「OVA/VM の要件」を満たしている。
- 最適なパフォーマンスを確保するために、ハードウェア リソースが Cisco EPN Manager サーバー用に予約されている。CPU の最小クロックは、CPU あたり 2.2 Ghz です。
- Cisco EPN Manager サーバーとして使用する予定のマシン上に VMware ESXi がインストー ルされ、設定されている。VMware ホストのセットアップと設定については、[VMware](https://www.vmware.com/support/pubs/) の [マニュアルを](https://www.vmware.com/support/pubs/)参照してください。
- インストールされた VMware ESXi ホストが到達可能です。
- Cisco EPN Manager OVA は、vSphere Web インターフェイスが起動するのと同じマシンに 保存される。

• ダウンロードした OVA パッケージが、「OVA パッケージの確認」の説明のとおりに検証 されている。

#### **OVA** パッケージの確認

Cisco EPN Manager をインストールする前に、OVA パッケージを確認する必要があります。 OVA パッケージ内にバンドルされている個々の UBF ファイルを確認する必要はありません。

VMware vSphere クライアントを使用してパブリッシャと証明書チェーンを確認します。

- **1.** Cisco Systems が発行者であることを確認します。
	- **1.** VMware vSphere クライアントで、[ファイル(File)] > [OVF テンプレートの展開(Deploy OVF Template)] を選択します。
	- **2.** OVA インストール ファイル(\*.ova)を参照して選択し、[次へ(Next)] をクリックします。
	- **3.** [OVFテンプレートの詳細 (OVF Template Details)] ウィンドウの [パブリッシャ (Publisher)] フィールドに、緑色のチェック マーク付きで [Cisco Systems, Inc.] が表示されていることを確認し ます。[パブリッシャ(Publisher)] フィールドに「**No certificate present**」と表示されている場合 は、先に進まないでください。これは、イメージが署名されていないか、あるいはファイルがCisco Systems 製ではない、またはファイルが改ざんされていることを示しています。Cisco の担当者に お問い合わせください。
		- [ベンダー(Vendor)]フィールドの情報を使用してイメージを検証しないでください。 このフィールドは Cisco Systems を発行者として認証しません。 (注)
- **2.** 証明書チェーンを確認します。
- **3.** [OVF テンプレートの詳細(OVF Template Details)] ウィンドウの [パブリッシャ(Publisher)] フィー ルドで、[Cisco Systems, Inc.] ハイパーリンクをクリックします。
- **4.** [証明書(Certificate)] ウィンドウで、[認証パス(Certification Path)] タブをクリックします。
- **5.** 次の図に示すように、[認証パス(Certification Path)] タブ(証明書チェーンのリストが表示されてい る)で、[認証パス(Certification Path)] 領域に [Cisco Systems, Inc.] が、[認証ステータス(Certification Status) ] に [この証明書は正常です (The certificate is OK) ] が表示されていることを確認します。

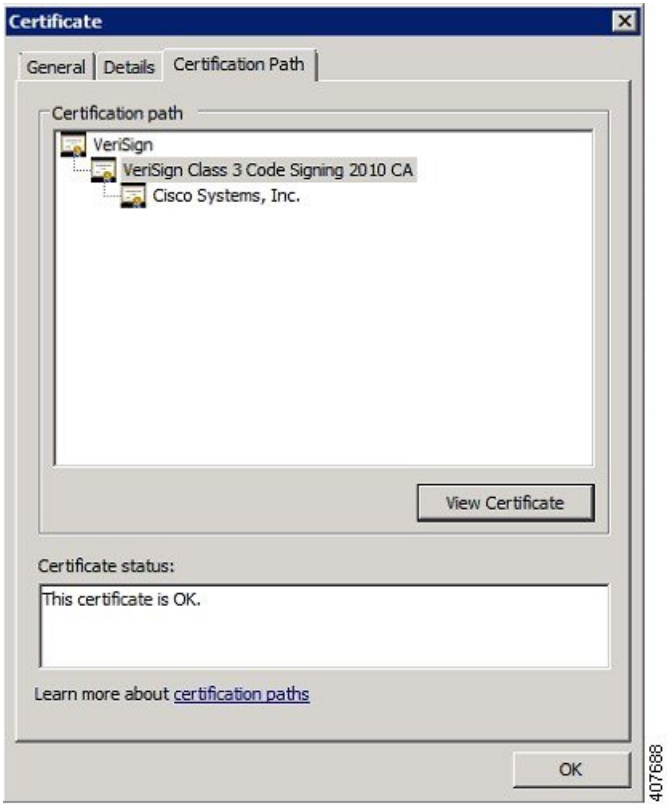

# **Cisco EPN Manager 7.0** のインストール(非**HA**)

### **OVA/VM** を使用した **Cisco EPN Manager** のインストール

- **1.** 展開が「システム要件」に記載されている要件を満たしていることを確認します。
- **2.** 展開が「OVA/VMのインストールの前提条件」に記載されている前提条件を満たしている ことを確認します。これには、OVA パッケージの確認が含まれます。
- **3.** VMware vSphere クライアントからの OVA の展開。
- **4.** 展開した OVA のシステム時刻を設定します。
- **5.** Cisco EPN Manager 設定プロセスの開始。

#### **VMware vSphere** クライアントからの **OVA** の展開

ステップ **1** VMware vSphere クライアントを起動します。

- ステップ **2** [ファイル(File)] > [OVF テンプレートの導入(Deploy OVF Template)] の順に選択します。
- ステップ **3** [OVF テンプレートの展開(Deploy OVF Template)] ウィンドウで、[参照(Browse)] をクリックしま す。
- ステップ **4** OVA ファイルに移動して選択し、[次へ(Next)] をクリックします。
- ステップ **5** [エンド ユーザー ライセンス契約(End User License Agreement)] に同意し、[OVF テンプレートの詳細 (OVF Template Details)] ウィンドウで製品名、バージョン、サイズなどの OVA ファイルの詳細を確認 した後、[同意(Accept)] をクリックします。
- ステップ **6** [名前と場所(Name and Location)] ウィンドウで、次の手順を実行します。
	- **1.** 導入するテンプレートの名前と場所を指定します。名前はインベントリ フォルダ内で固有である必 要があり、最大 80 文字で構成できます。
	- **2.** ネットワークサイズに基づいて、設定タイプに[プロフェッショナル(Professional)]、[拡張(Extended )]、または [非常に大規模(Very-Large)] を選択します(「システム要件」を参照)。
	- **3.** [次へ(Next)] をクリックします。
- ステップ **7** OVA をインストールするクラスタまたはホストを選択し、[次へ(Next)] をクリックします。
- ステップ **8** 展開する OVA の宛先ストレージを選択し、[次へ(Next)] をクリックします。
- ステップ **9** ディスク形式として[シックプロビジョニング(Lazy Zeroed)(ThickProvision Lazy Zeroed)]を選択し、 [次へ(Next)] をクリックします。
- ステップ **10** 設定された IP アドレスに基づいてネットワーク マッピングを選択し、[次へ(Next)] をクリックしま す。
- ステップ **11** [終了準備の完了(Ready to Complete)] ウィンドウで、次の手順を実行します。
	- **1.** 選択内容を確認します。
	- **2.** (オプション)OVAの展開が完了した後に仮想マシンを自動的に起動する場合は、[展開後に電源を 投入する(Power on after deployment)] チェックボックスをオンにします。
	- **3.** [終了 (Finish) ] をクリックします。

このプロセスが完了するまでに数分かかる場合があります。[仮想アプリケーションの展開(Deploying Virtual Application)] ウィンドウの経過表示バーをチェックして、タスクのステータスをモニターしま す。展開タスクが正常に完了すると、確認ウィンドウが表示されます。

ステップ **12** [閉じる(Close)]をクリックします。展開した仮想アプライアンスが、VMware vSphereクライアントの 左側のペインのホストの下に表示されます。

#### 展開した **OVA** のシステム時刻を設定します。

- ステップ **1** VMware vSphere クライアントで、左側のペインの VM を選択します。
- ステップ **2** [起動設定(Boot Settings)] オプションにアクセスします([設定の編集(Edit Settings)] > [VM オプション (VM Options) ]>[起動設定(Boot Settings)])。
- ステップ **3** [強制 BIOS のセットアップ(Force BIOS Setup)] 領域のチェックボックスをオンにして、次回の VM 起動 時に BIOS 設定画面が表示されるようにします。
- **ステップ4** [保存 (Save) ] をクリックします。
- ステップ **5** VM を起動します。
- ステップ **6** [BIOS 設定(BIOS setup)] 画面で、システムの時刻と日付を現在の UTC 時刻に設定します。
- ステップ **7** F10 を押して変更内容を保存し、画面を終了します。

# **Cisco EPN Manager** 設定プロセスの開始

- ステップ **1** VMware vSphere クライアントの [コンソール(Console)] タブをクリックし、ローカルホストのログイン プロンプトで **setup** と入力します。
- ステップ **2** 表示されるプロンプトに対して、次のパラメータを入力します。

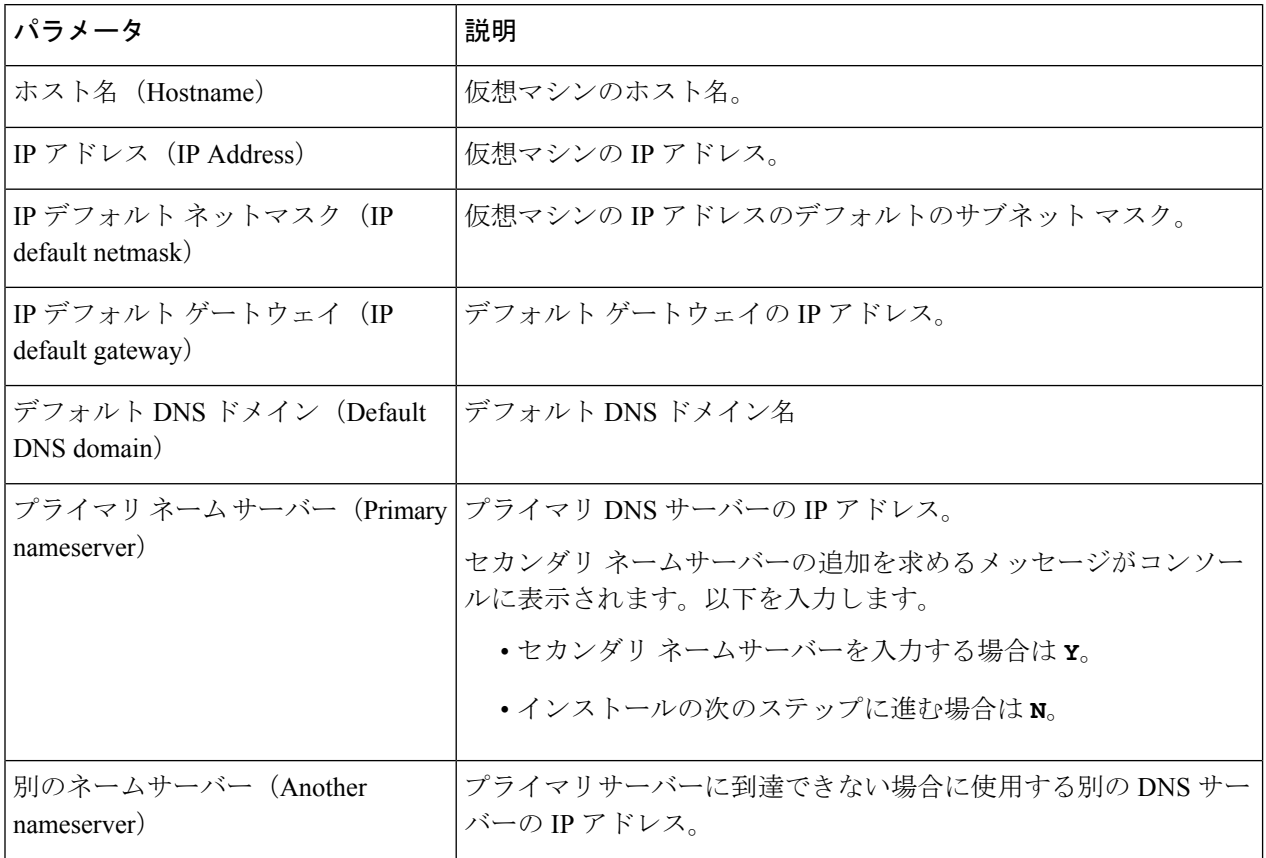

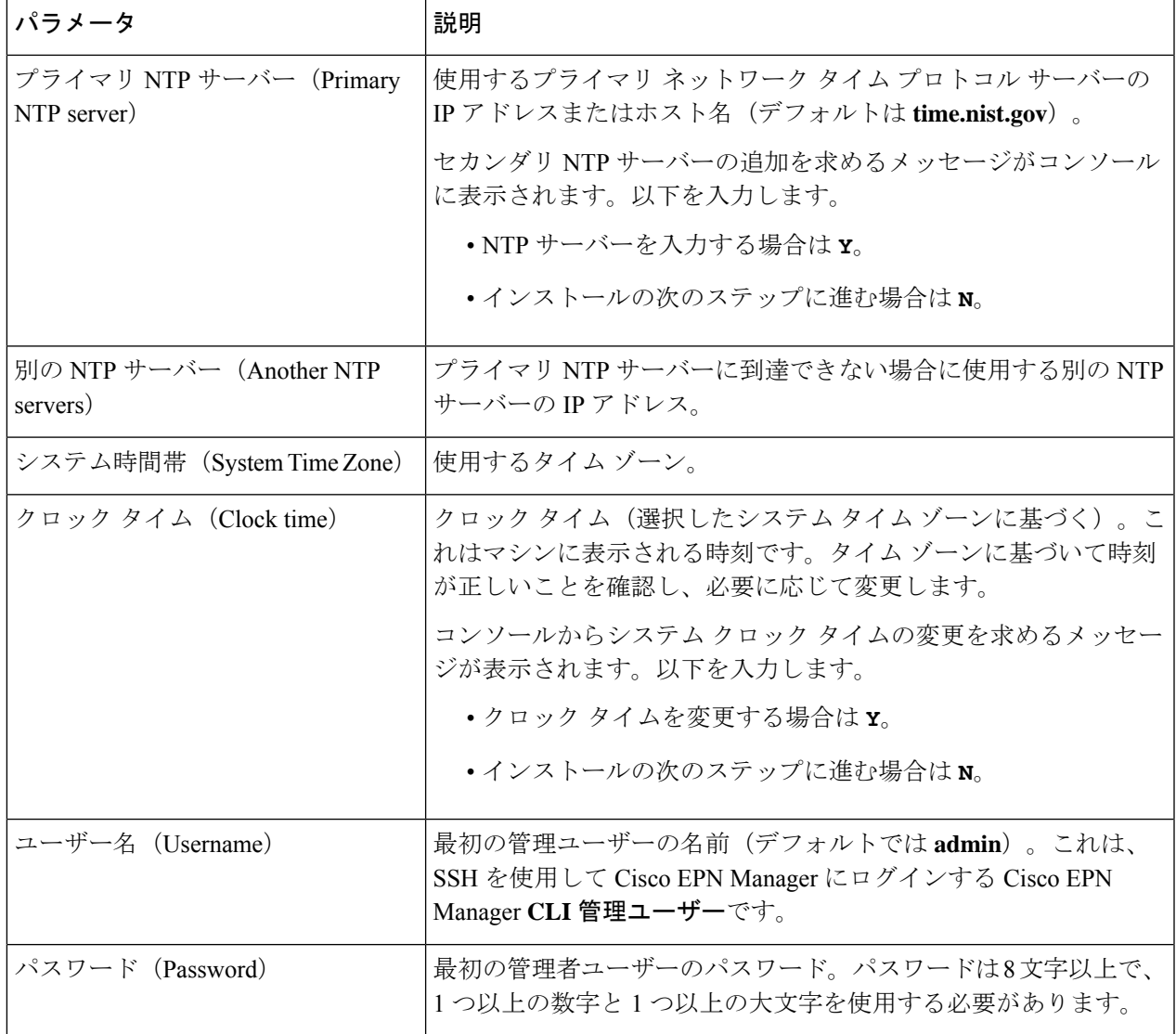

- インストール時に、UI アクセスに使用する予定の IP サブネットを使用する必要があります。 このIPは、管理CLIでGigabitEthernet0とも呼ばれるeth0インターフェイス上で設定されます。 (注)
- ステップ **3** 新たにインストールされたサーバーを HA 実装環境でセカンダリ サーバーとして機能させるかどうかを選 択するよう求めるメッセージが表示されます。
	- HA を使用していて、このサーバーをセカンダリ サーバーにする場合は、**yes** と入力します。次のス テップには進まず[、高可用性展開での](bk_CiscoEvolvedProgrammableNetworkManager_7_1_0_InstallationGuide_chapter2.pdf#nameddest=unique_25) Cisco EPN Manager 7.1 のインストールに進みます。
	- 次の場合は、**no** と入力します。
		- HA を使用していない。
		- HA を使用していても、このサーバーをプライマリ サーバーにする。
- ステップ **4** Cisco EPN Manager**Web GUI**ルートユーザーのパスワードを入力します(2回入力する必要があります)。 このパスワードを使用して、初めて Web GUI にログインし、他のユーザー アカウントを作成します(同 じレベルの権限を持つ新しいユーザーアカウントを作成した後、このアカウントを無効にする必要があり ます)。
- ステップ **5** 設定を表示して、次の手順を実行します。
	- 設定が正しければ、[Y] を選択します。
	- 設定が誤っている場合は、[N] を選択し、それらを編集してから適用します。

### 複数の **NIC** のインストール

次のトピックでは、複数の NIC をインストールする方法について説明します。

- 前提条件 (18 ページ)
- プライマリサーバーとセカンダリサーバーでの追加の NIC の設定 (19 ページ)
- プライマリサーバーとセカンダリサーバーでのデバイスサブネットの静的ルートの追加 (19 ページ)
- マルチ NIC サーバーの動作 (19 ページ)
- IP 設定の削除 (19 ページ)
- 複数の NIC のモニタリングの有効化 (20 ページ)

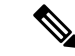

複数のネットワークアダプタベースのシステムの場合は、インストール時に 1 つのアダプタ (UIに使用されるアダプタ)のみが有効になっていることを確認します。EPNMをインストー ルしたらシステムの電源をオフにし、追加のネットワークアダプタを有効にして電源をオンに します。 (注)

また、メインインターフェイス(UI に使用されるインターフェイス)のみを有線(接続)の ままにし、EPNMをインストールしたら、システムを再起動せずにアダプタの再接続を開始で きます。

#### 前提条件

HA 環境では、次の手順を実行します。

- 高可用性の削除
- 追加の NIC に必要な設定の追加
- プライマリ サーバーとセカンダリ サーバー間の高可用性の登録の実行

### プライマリサーバーとセカンダリサーバーでの追加の **NIC** の設定

管理 CLI に次のコマンドを入力します。

storm-ha-194/admin# configure terminal Enter configuration commands, one per line. End with CNTL/Z. storm-ha-194/admin(config)# interface GigabitEthernet 1 storm-ha-194/admin(config-GigabitEthernet)# ip address 172.23.222.32 255.255.255.0 Changing the hostname or IP may result in undesired side effects, such as installed application(s) being restarted. Are you sure you want to proceed? [y/n] y storm-ha-194/admin(config-GigabitEthernet)# end

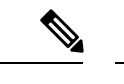

(注) この設定は、両方のサーバー(プライマリとセカンダリ)に適用する必要があります。

### プライマリサーバーとセカンダリサーバーでのデバイスサブネットの 静的ルートの追加

storm-ha-194/admin# configure terminal Enter configuration commands, one per line. End with CNTL/Z. storm-ha-194/admin(config)# ip route 172.0.0.0 255.0.0.0 gateway 172.23.222.32 storm-ha-194/admin(config)# end storm-ha-194/admin# write memory

#### マルチ **NIC** サーバーの動作

静的ルートは、バックアップの復元プロセスの一部として移行されません。復元後に手動で設 定する必要があります。ただし、この設定は、アップグレードされた[バックアップ/リストア/ アップグレード (Backup and Restore Upgrade) 1サーバーに保持できます。

HA 環境では、次の手順を実行します。

- •最初のインターフェイス(ハートビートに使用(最初のインターフェイス))障害によっ て、HA フェールオーバーが発生します。
- 設定によっては、追加のNICに障害が発生するとフェールオーバーがトリガーされます。 詳細については、「複数の NIC のモニタリングの有効化」を参照してください。

#### **IP** 設定の削除

storm-ha-194/admin# configure terminal Enter configuration commands, one per line. End with CNTL/Z. storm-ha-194/admin(config)# interface gigabitEthernet 1 storm-ha-194/admin(config-GigabitEthernet)# no ip 172.23.222.32 255.255.255.0

#### 複数の **NIC** のモニタリングの有効化

Cisco EPN Manager では、モニター可能な複数のインターフェイスを追加できます。登録する と、モニター対象のNICの設定がセカンダリサーバーにコピーされ、この時点からシステムが インターフェイスをモニターします。プライマリサーバーのモニター対象のインターフェイス がダウンした場合、システムはセカンダリサーバーへのフェールオーバーを実行します(モニ ター対象のすべてのインターフェイスがセカンダリサーバーで稼働している場合のみ)。新し いプライマリサーバーにフォールバックする場合、監視対象の NIC は新しいプライマリサー バーにコピーされます。プライマリサーバーとセカンダリサーバーの有効なNICの数が異なっ ている場合、登録と新しいプライマリ操作へのフォールバックは禁止されます(システムは適 切なメッセージで通知します)。

複数の NIC(モニタリング)のサポートを有効にするには、次の手順を実行します。

- Cisco EPN Manager の CLI 管理者ユーザーとしてサーバーにログインします。
- 次のコマンドを入力してインターフェイスを追加します。

ncs ha monitor interface add <interface-name>

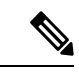

インターフェイスを削除するには、次のコマンドを入力します。 ncs ha monitor interface del <interface-name> (注)

• (オプション)次のコマンドを実行して設定を確認します。 show run

## **Cisco EPN Manager** のアンインストール

### **Cisco EPN Manager** のアンインストール(**OVA/VM**)

#### はじめる前に

バックアップを実行します。次の方法を使用したCiscoEPNManagerのアンインストールでは、 サーバー設定およびローカルバックアップなどのサーバー上のすべてのデータが完全に削除さ れます。リモート バックアップがない場合、データを復元できません。『Cisco [Evolved](https://www.cisco.com/c/en/us/support/cloud-systems-management/evolved-programmable-network-epn-manager/products-user-guide-list.html) Programmable Network Manager [ユーザーおよび管理者ガイド』](https://www.cisco.com/c/en/us/support/cloud-systems-management/evolved-programmable-network-epn-manager/products-user-guide-list.html)のバックアップのトピックを参 照してください。

ステップ **1** VMware vSphere クライアントで、Cisco EPN Manager 仮想マシンを右クリックします。 ステップ **2** 仮想マシンの電源をオフにします。

 $\overline{\phantom{a}}$ 

ステップ **3** [ディスクから削除(Delete from Disk)] をクリックして、Cisco EPN Manager 仮想アプライアンスを削除し ます。

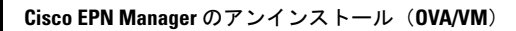

I

翻訳について

このドキュメントは、米国シスコ発行ドキュメントの参考和訳です。リンク情報につきましては 、日本語版掲載時点で、英語版にアップデートがあり、リンク先のページが移動/変更されている 場合がありますことをご了承ください。あくまでも参考和訳となりますので、正式な内容につい ては米国サイトのドキュメントを参照ください。